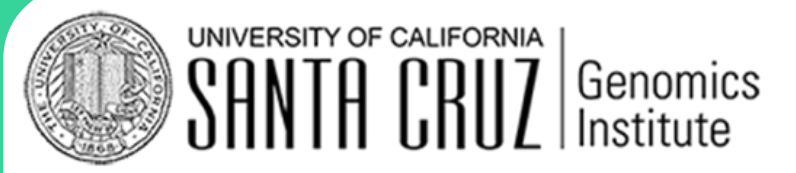

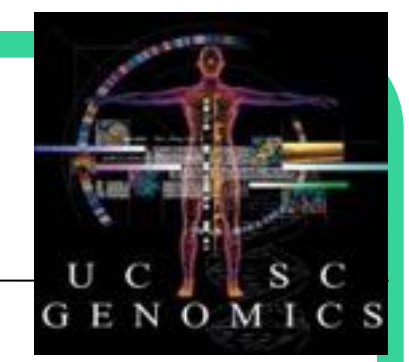

#### . Brian Lee UC Santa Cruz

### Genomics in Action Workshop University of Oregon

.

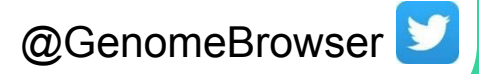

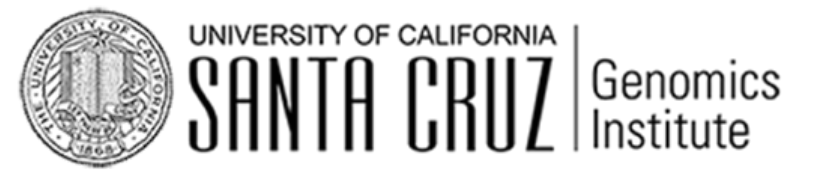

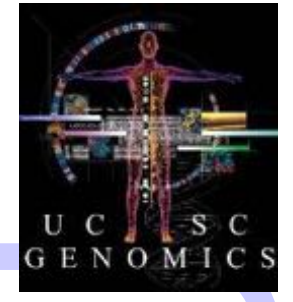

#### Knowledgemen  $\frac{1}{2}$

funding:

National Human Genome Research Institute (NHGRI) California Institute for Regenerative Medicine (CIRM) QB3 (Quantitative Biosciences: UCBerkeley, UCSF, UCSC) Chan Zuckerberg Initiative Howard Hughes Medical Institute

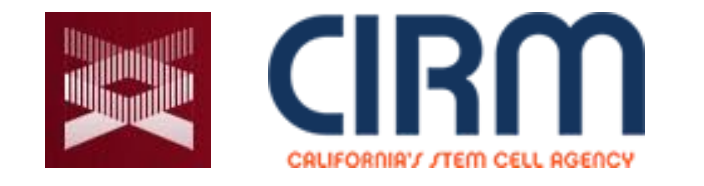

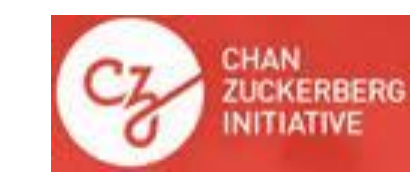

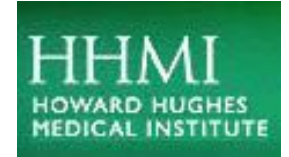

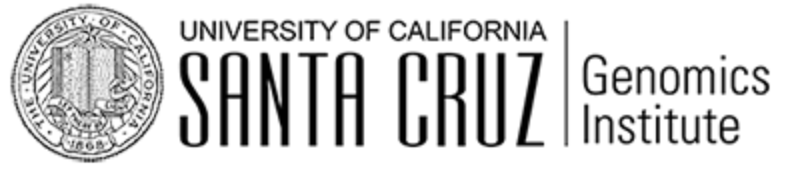

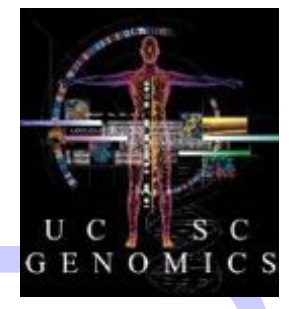

#### <u>BKNOWLGdgGmen</u>  $\frac{1}{2}$

#### UCSC Browser team

- David Haussler co-PI
- Jim Kent Browser Concept, BLAT, Team Leader, PI

#### **Engineering**

Angie Hinrichs Kate Rosenbloom Hiram Clawson Galt Barber Brian Raney Max Haeussler Jonathan Casper Christopher Lee

#### QA, Docs, Support

Brian Lee Matt Speir Jairo Navarro Lou Nassar Daniel Schmelter Conner Powell

#### KiloKluster, Sys-admin

Jorge Garcia Erich Weiler Haifang Talc

#### Management

Ann Zweig Bob Kuhn

### UCSC = UC Santa Cruz != USC, USCS, UCSF, UCSD....

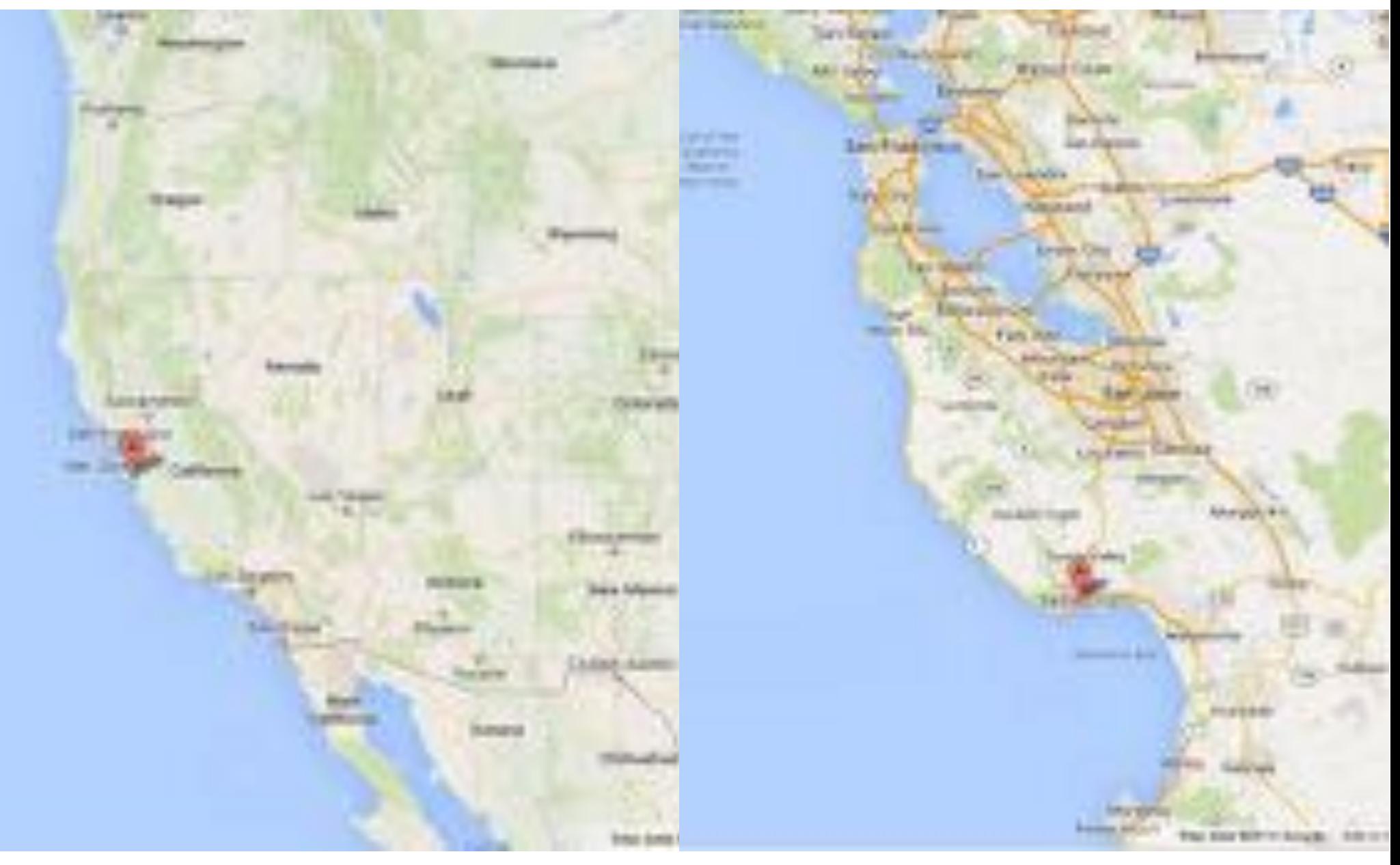

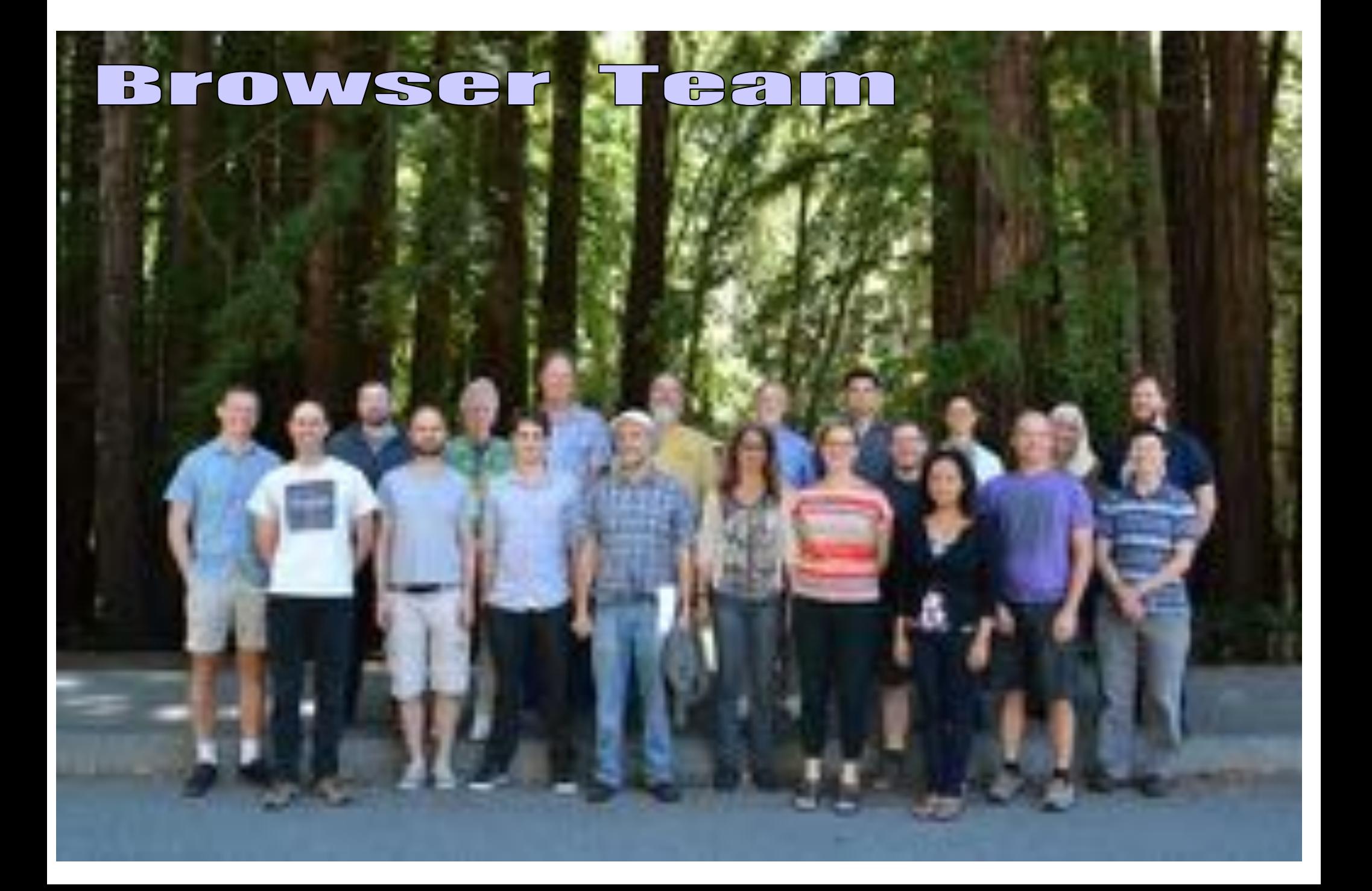

#### GFWLGYV ULDLGGLIVGS

#### **Site Overview**

a

Site Architecture, Navigation and Configuration

Lesser Known Treasures

Multiple Highlights & Keyboard Shortcuts

BLAT across multiple Species

Gene Interactions Tool and Track

New Data Tracks, Formats and Tools

New CRISPR and GeneHancer Tracks

New Interact Data Format

New Short Links to Sessions & Public Sessions

### Display engine for genomic annotations. Consistent interface across genomes.

### A tool for inquiry-driven discovery.

#### http:genome.ucsc.edu

### **AICHLIC CHUIC**

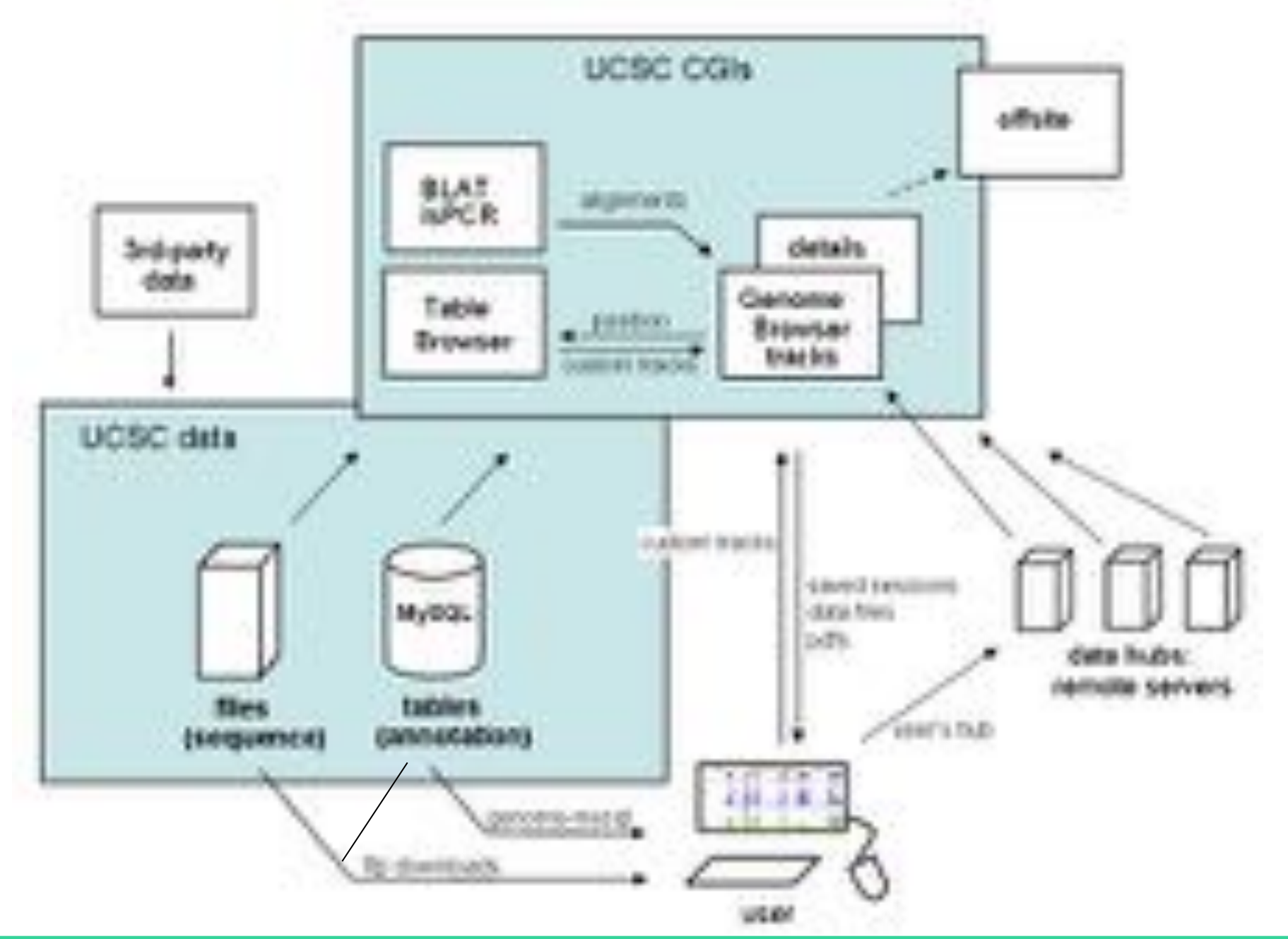

### **arehitecture: GTEX**

Top "GTEx Gene" track (available under Expression section) in bargraph display

Summarizes Gene Expression in 53 tissues from GTEx RNA-seq of 8555 samples (570 donors) in one box

Lower individual signal tracks from "GTEx RNA-seq Signal Hub" (available from Public Hubs page)

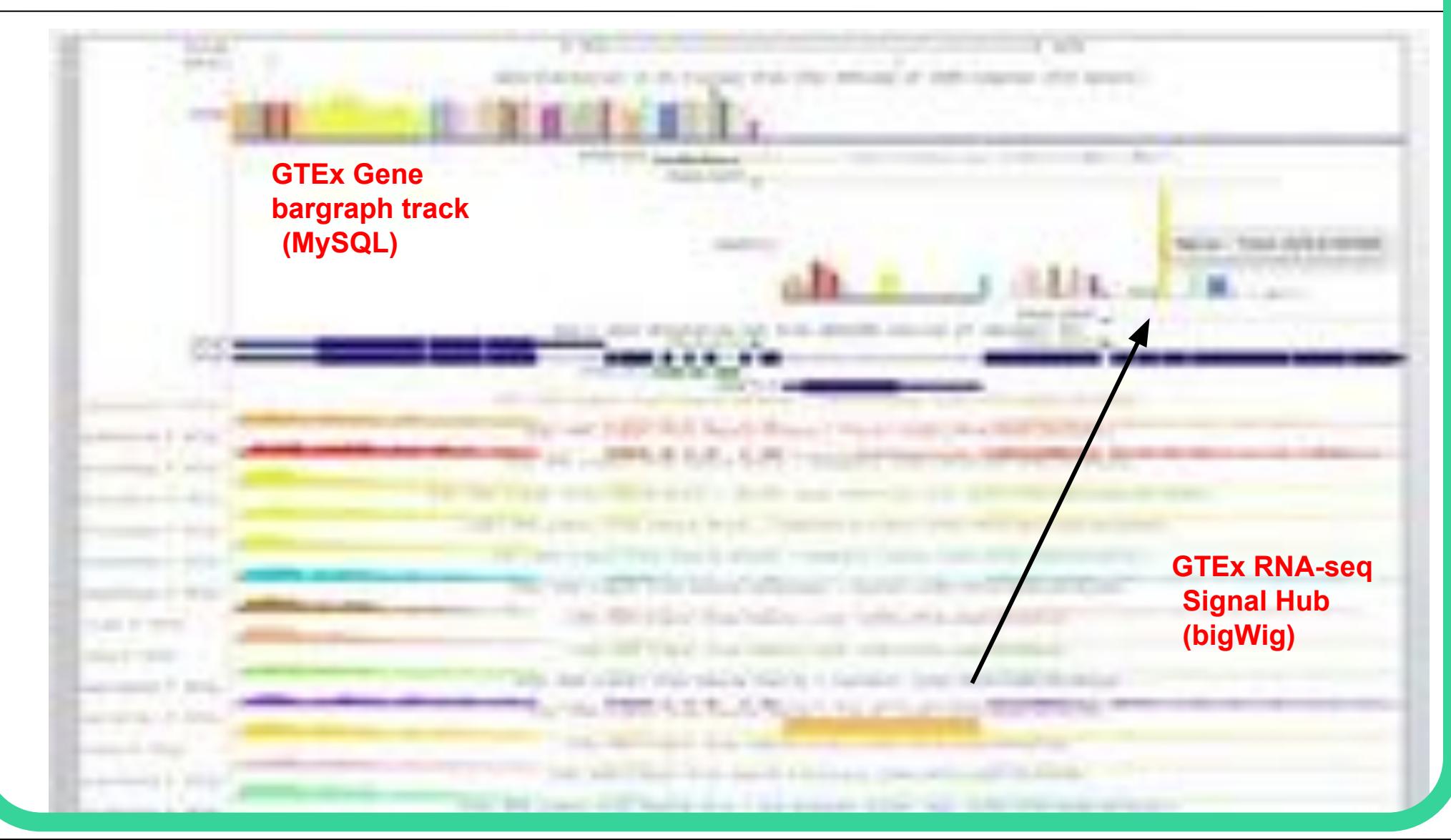

#### **ATCH NTUCCUTIO-** $\bigoplus$ **FYT**

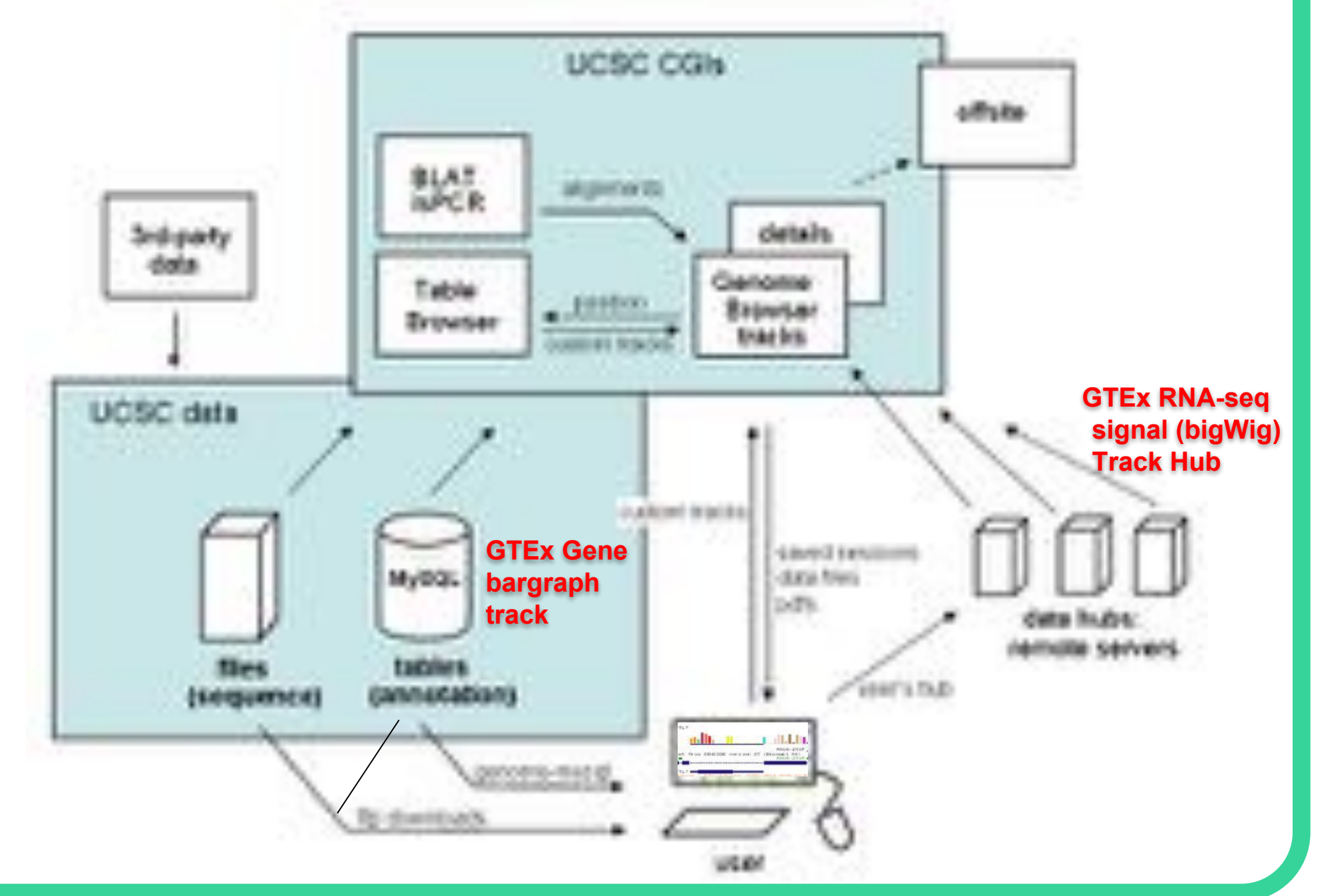

#### **Top Blue Bar Menu**

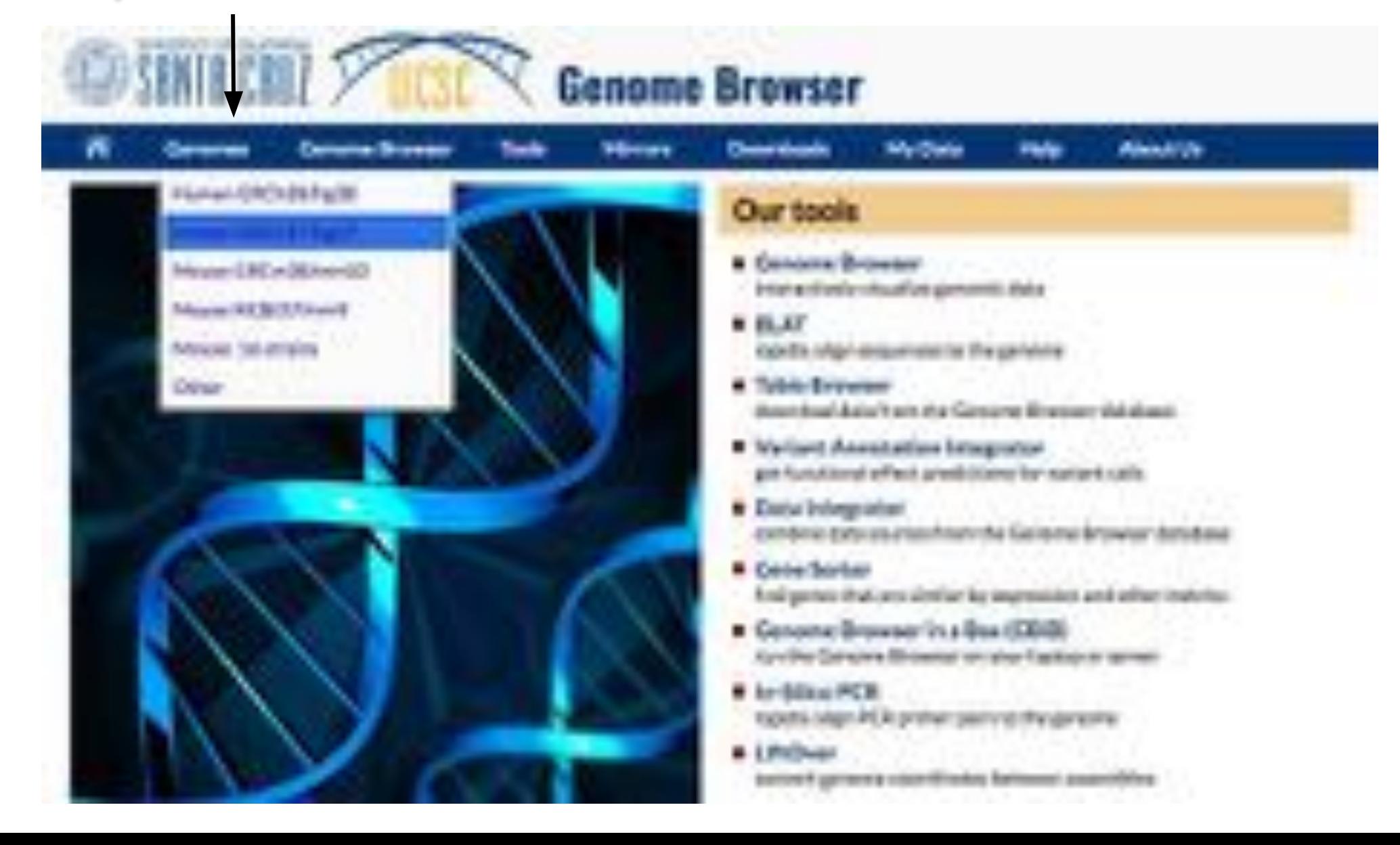

#### Top Blue Bar Menu: Genomes a Gateway to Discover Multiple Assemblies

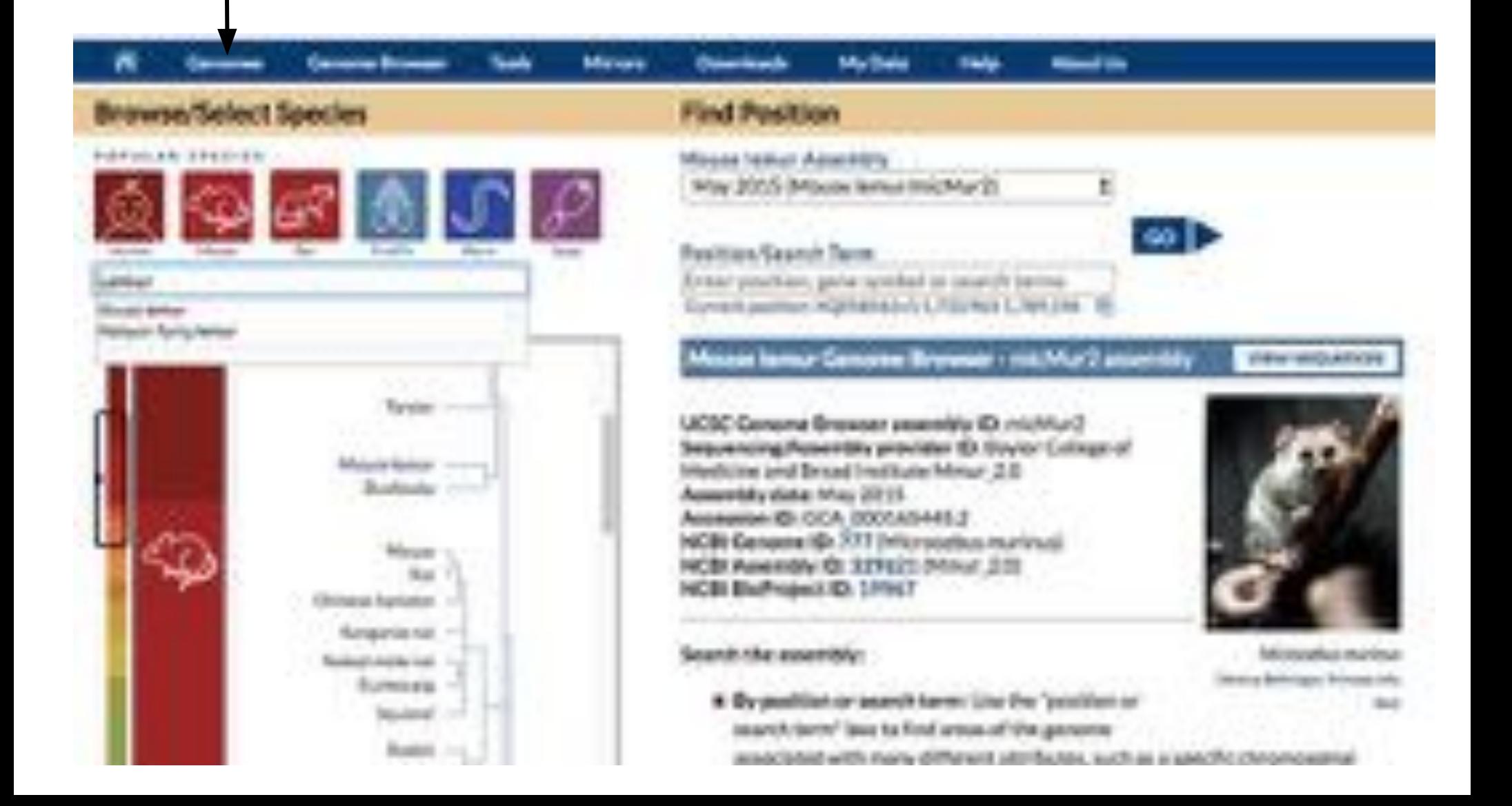

## UJESE Genome Browser

Top Blue Bar Menu: Select Configure to see a list of all tracks for an assembly and alter display

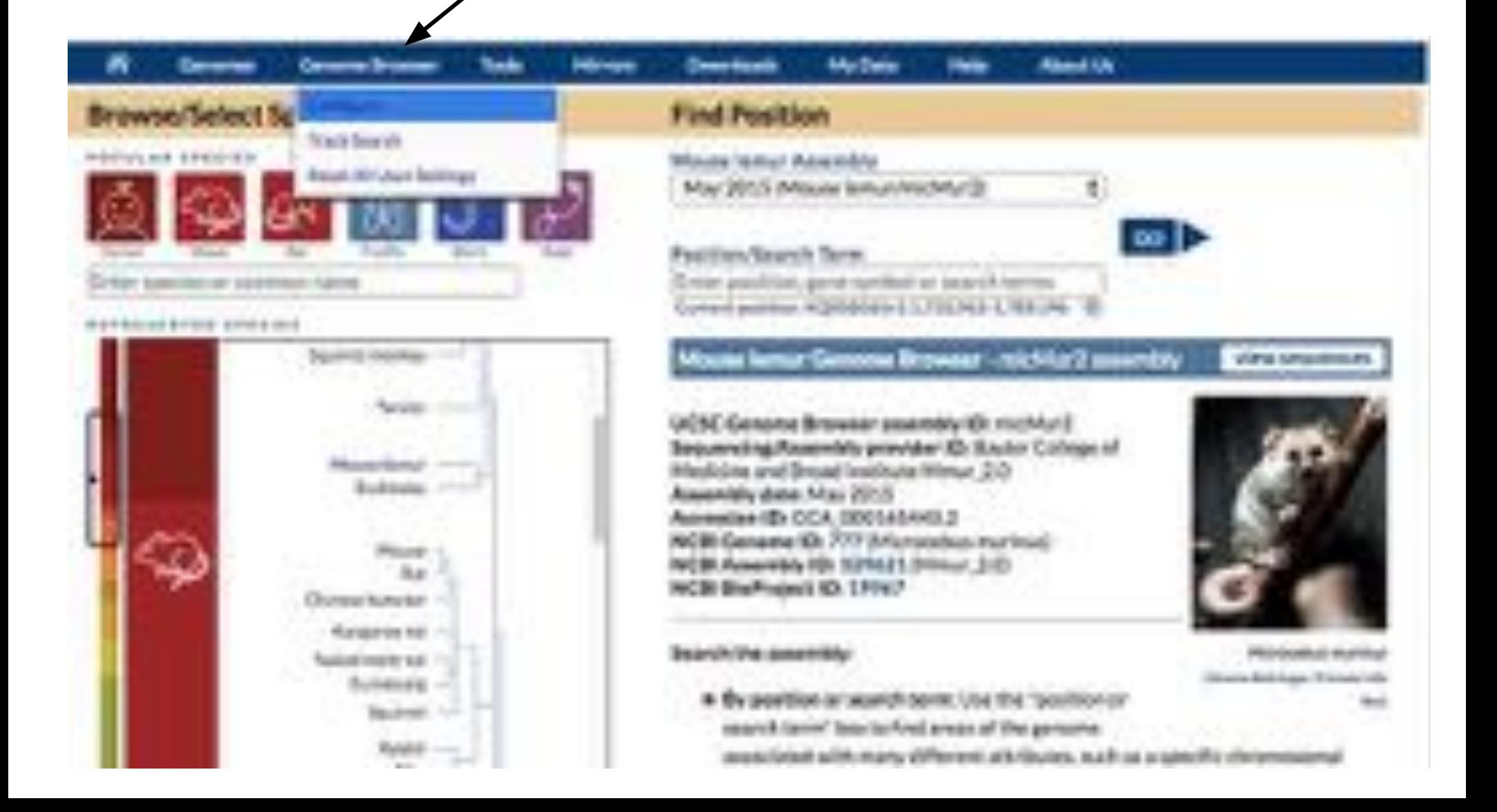

Top Blue Bar Menu: Change settings like Text Size and see a list of all tracks on Bottom Blue Bars

◢

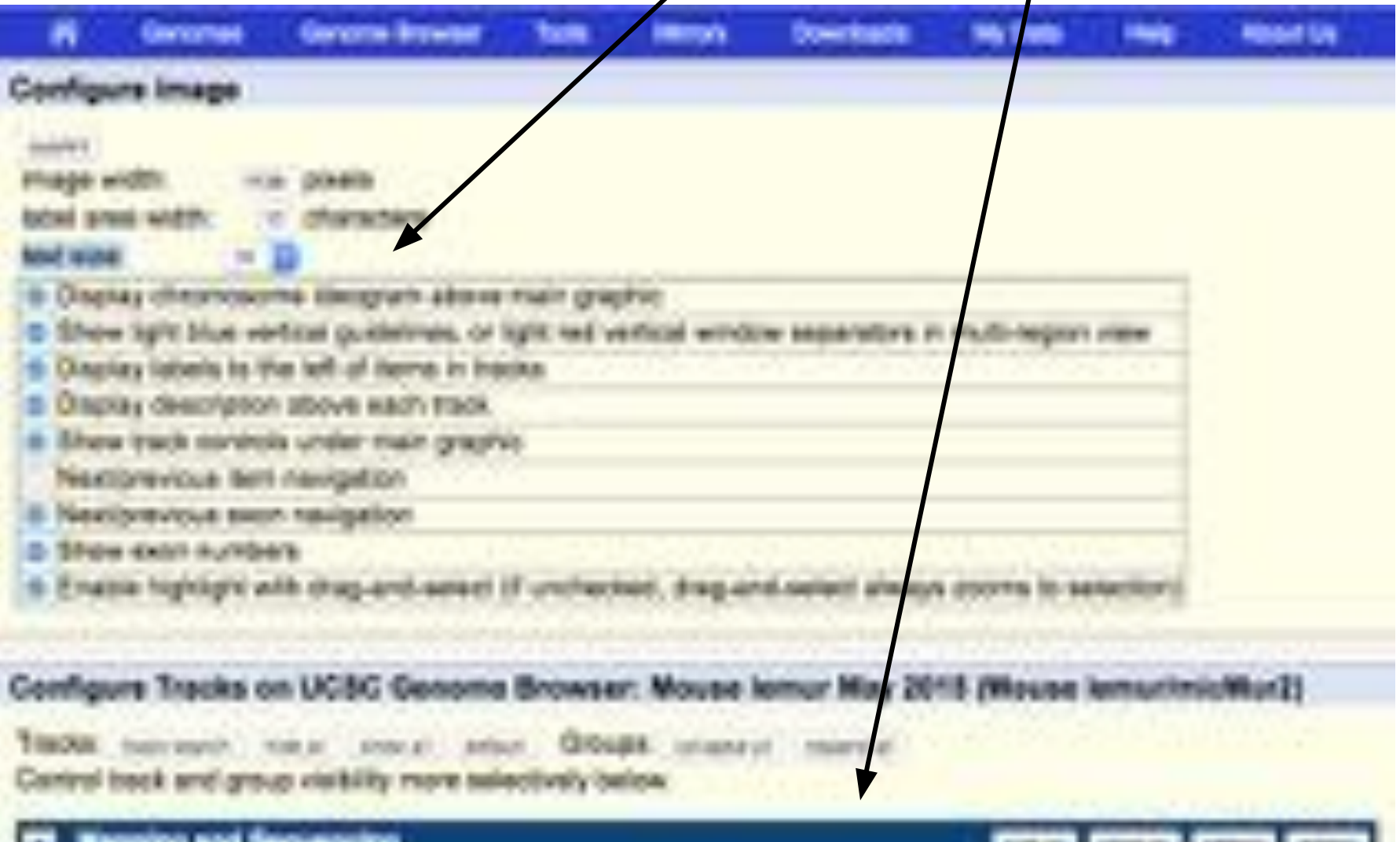

#### Bottom Blue Bars: Represent Groups Of Track Data (hide, dense, pack, full) Visibilities States

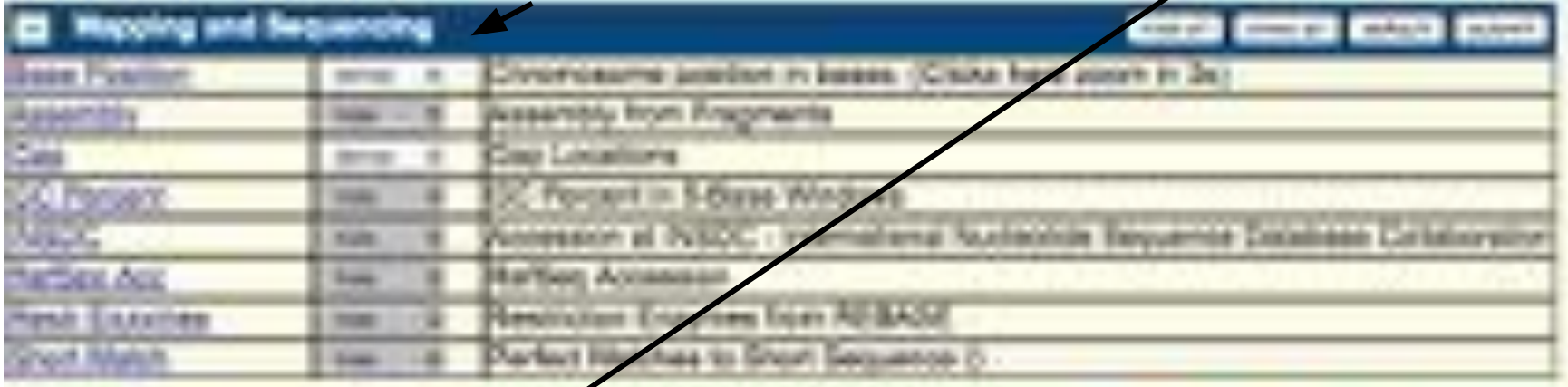

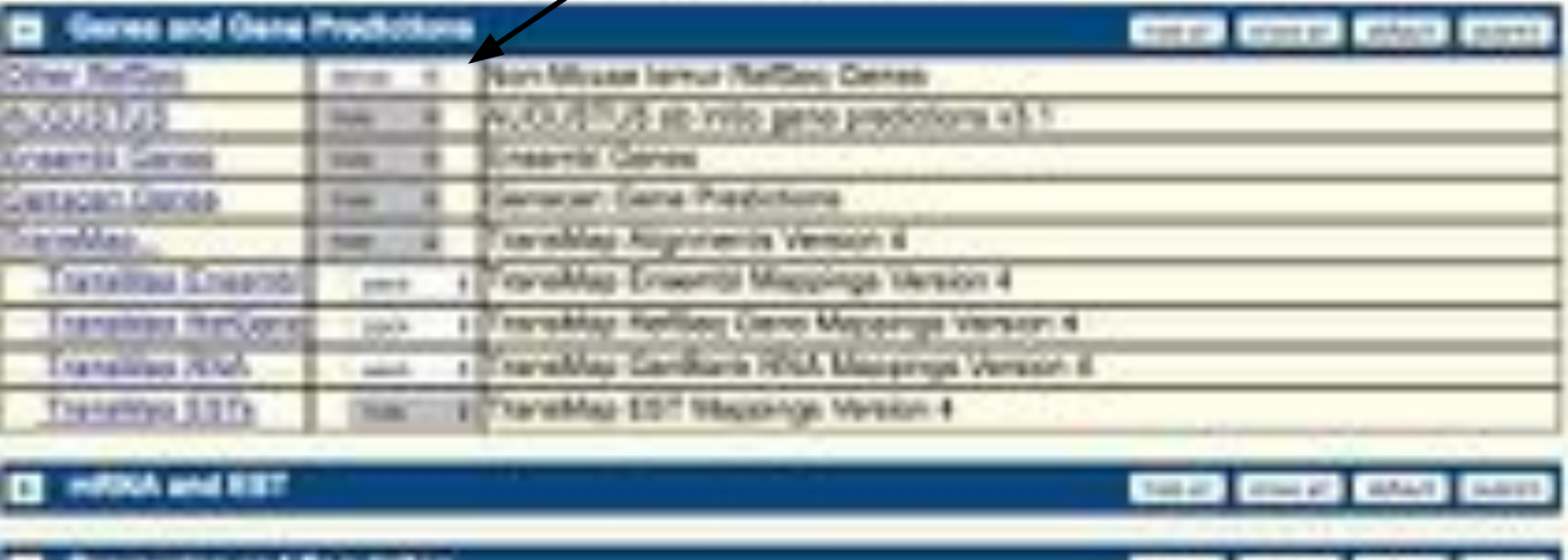

*BAART* 

Browser: move region or zoom In or zoom out with top buttons or select chromosome region to jump

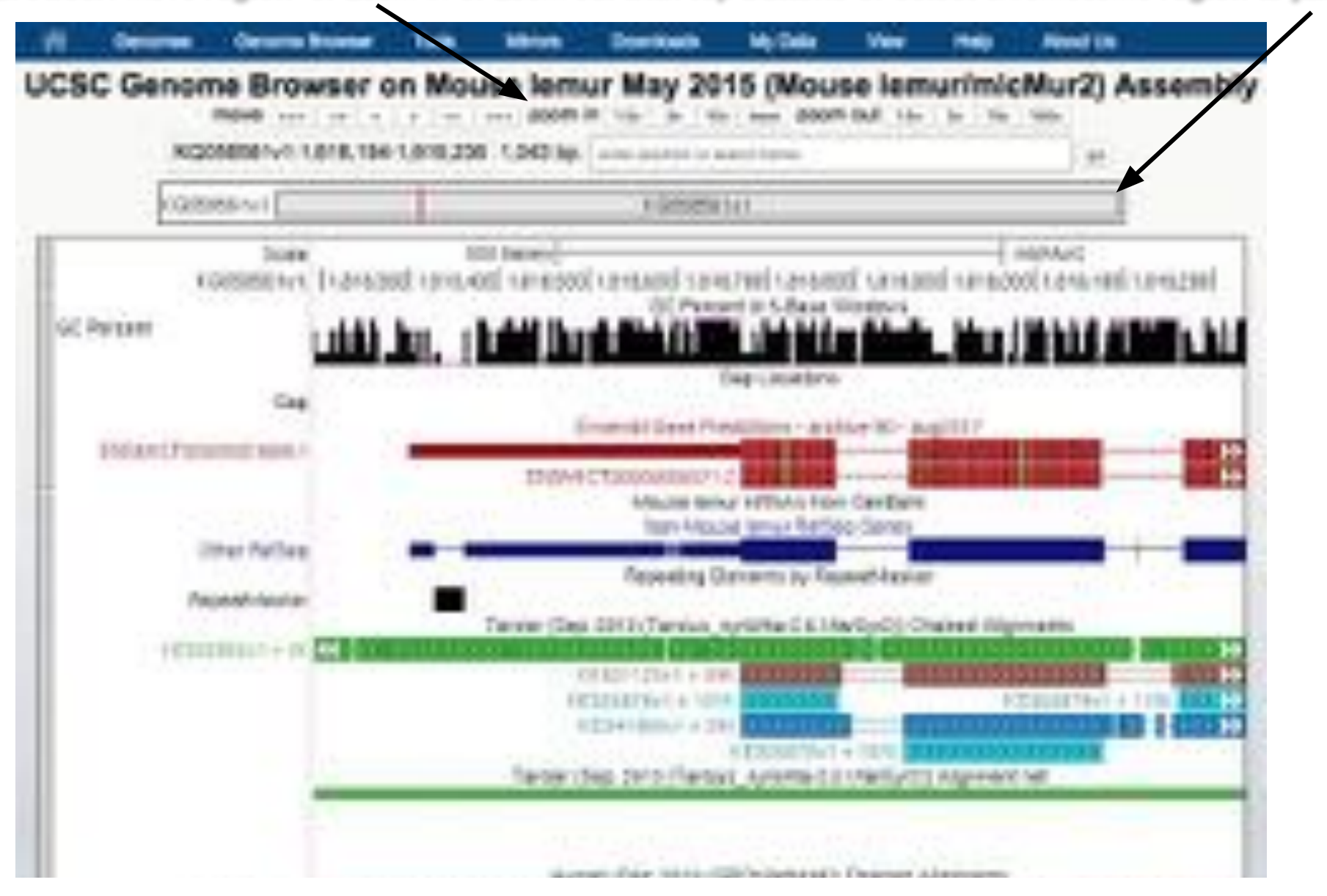

Browser: Drag and Select to Zoom or to Create Highlights. Multiple highlights and colors are possible.

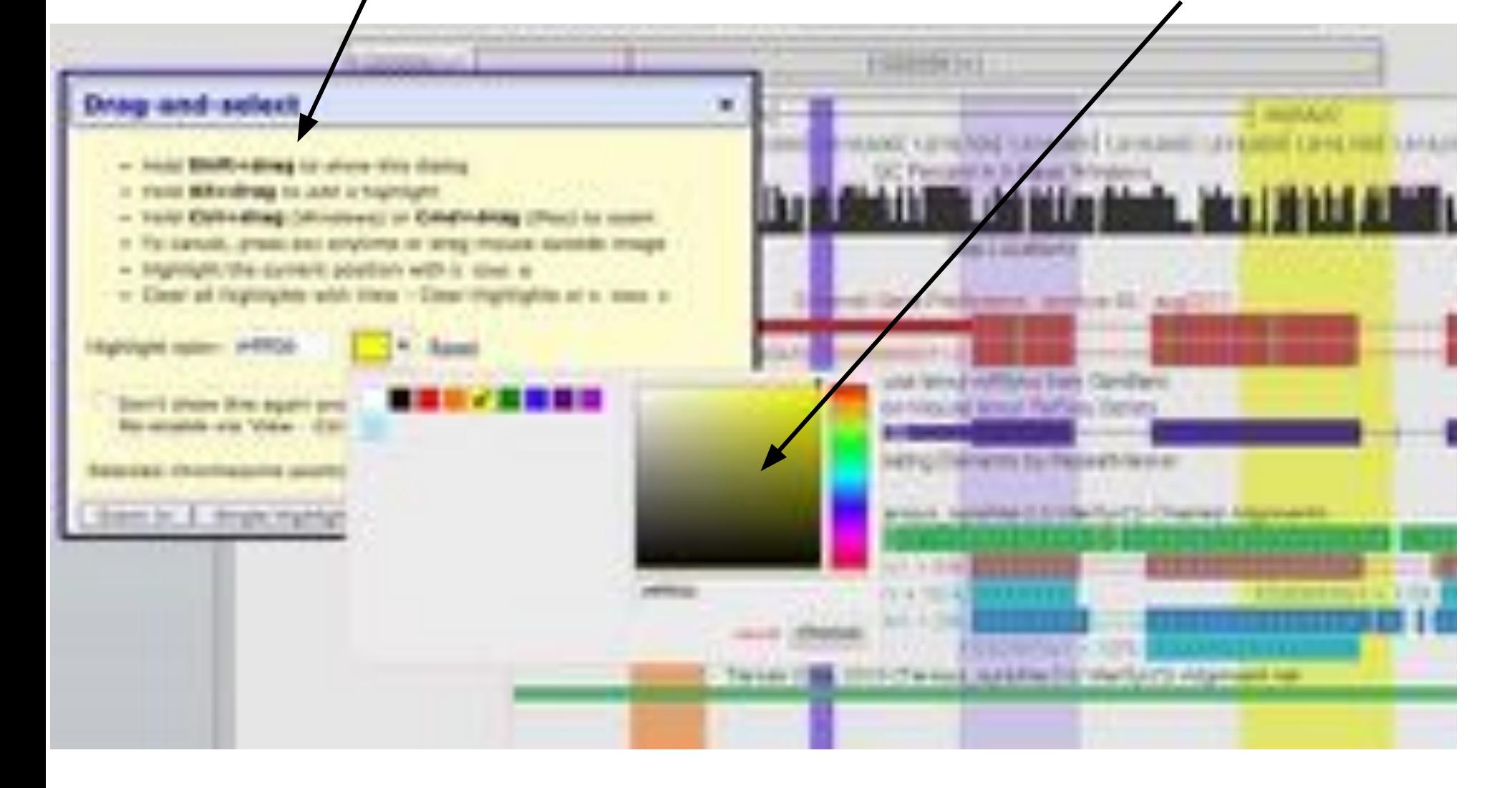

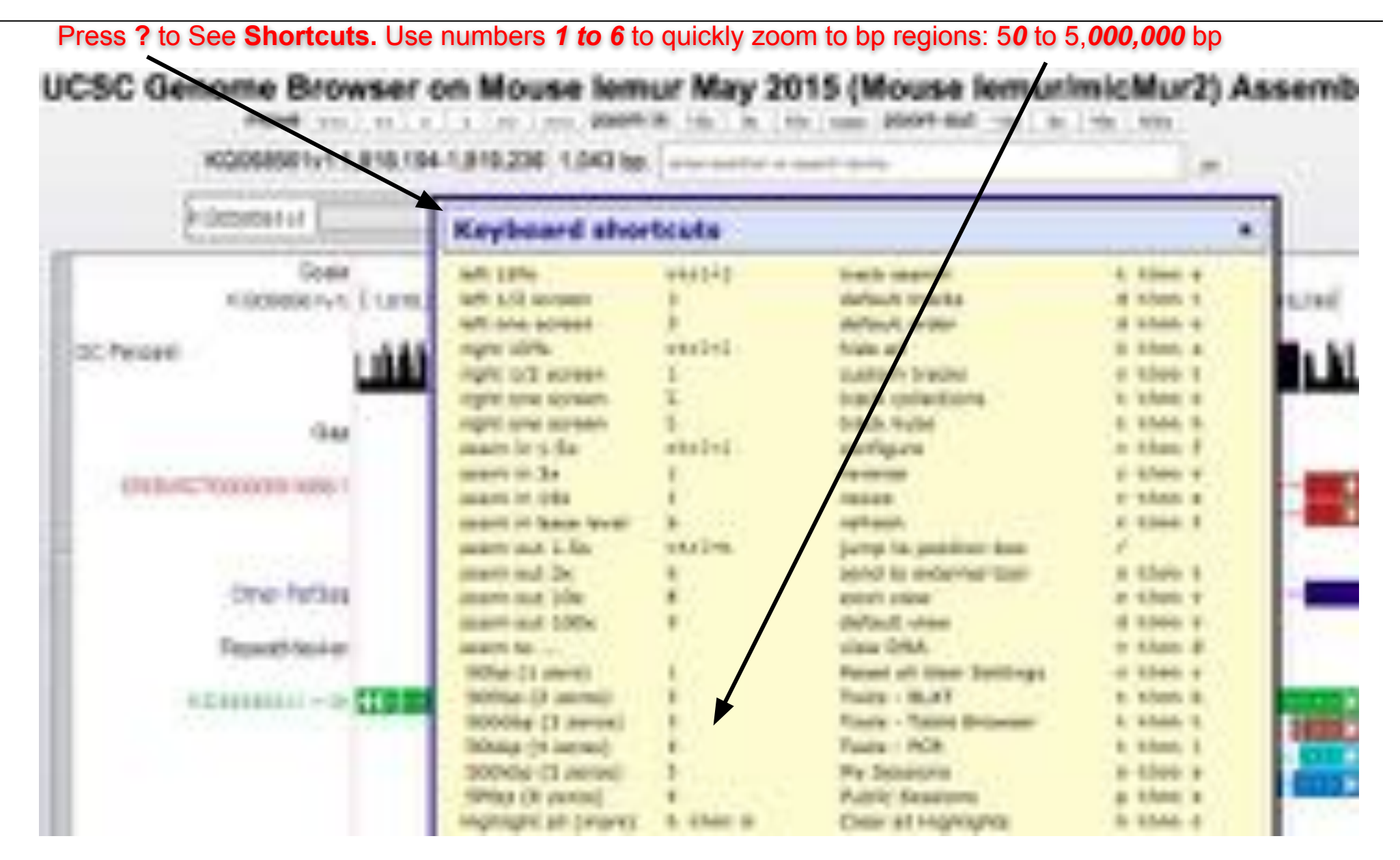

#### Top Blue Bar Tools Menu: Select Blat to search DNA queries across available Browsers

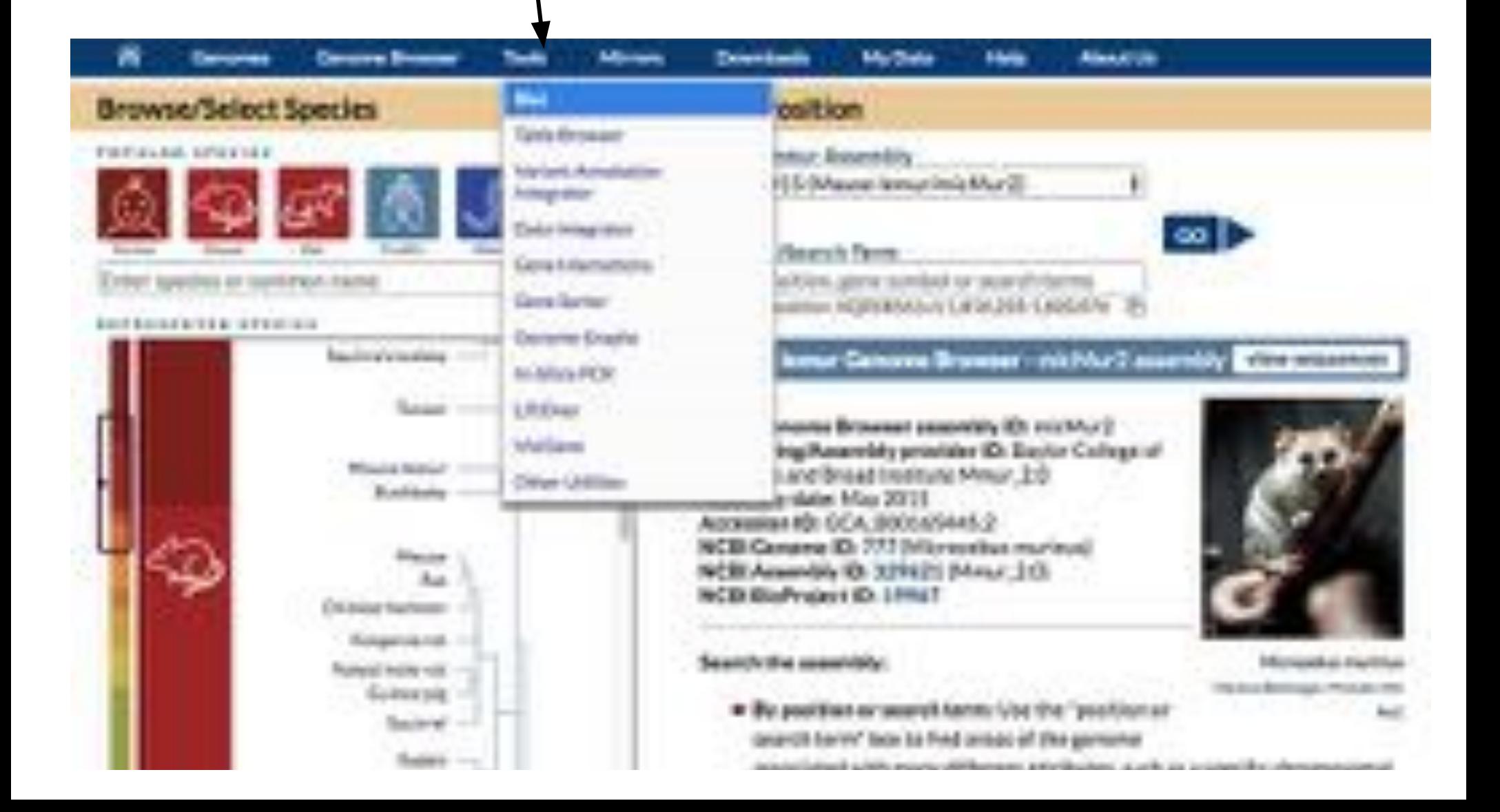

Top Blue Bar Tools Menu: Select Blat to search DNA queries across available Browsers

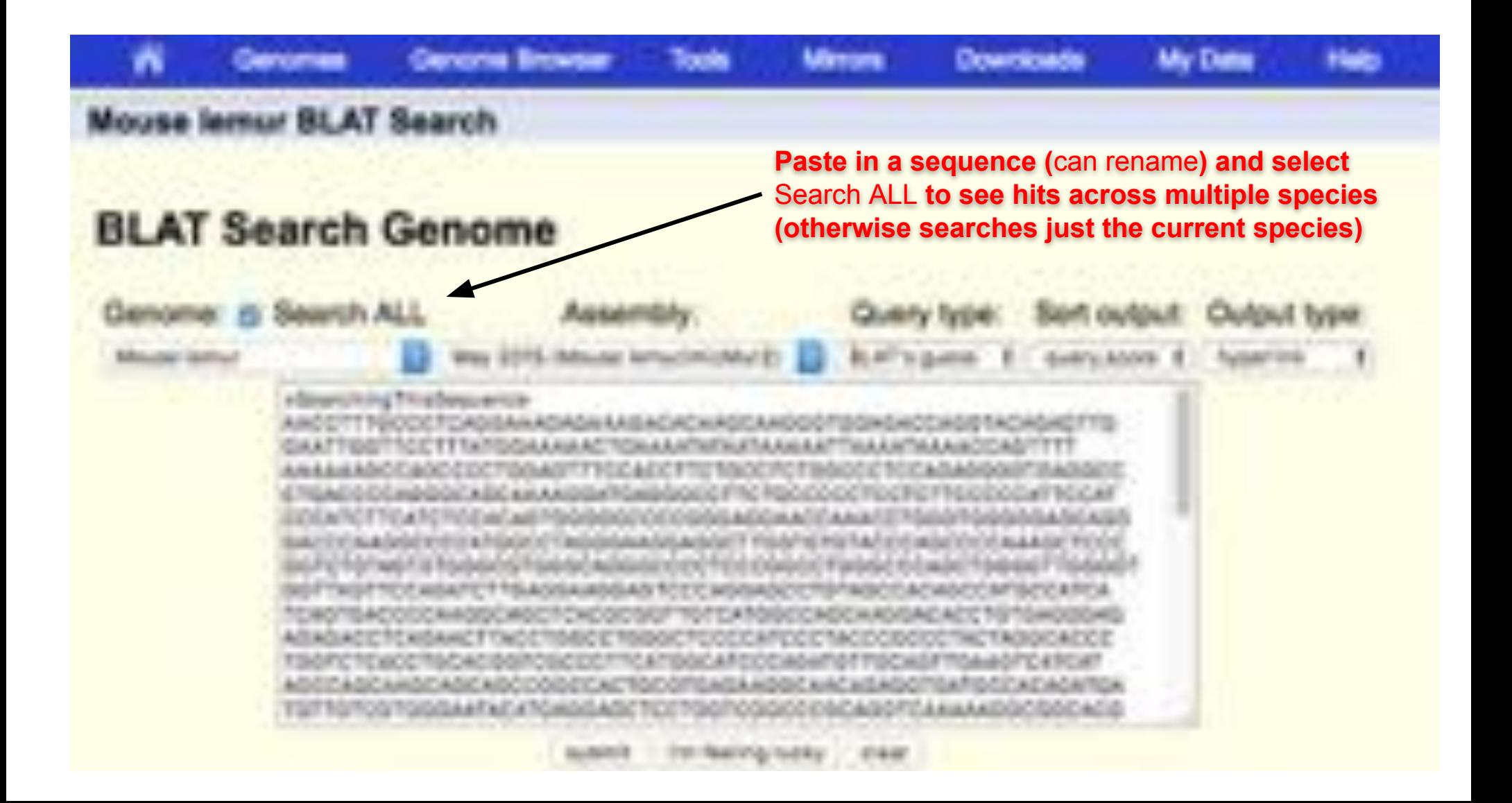

Top Blue Bar Tools Menu: Select Blat to search DNA queries across available Browsers

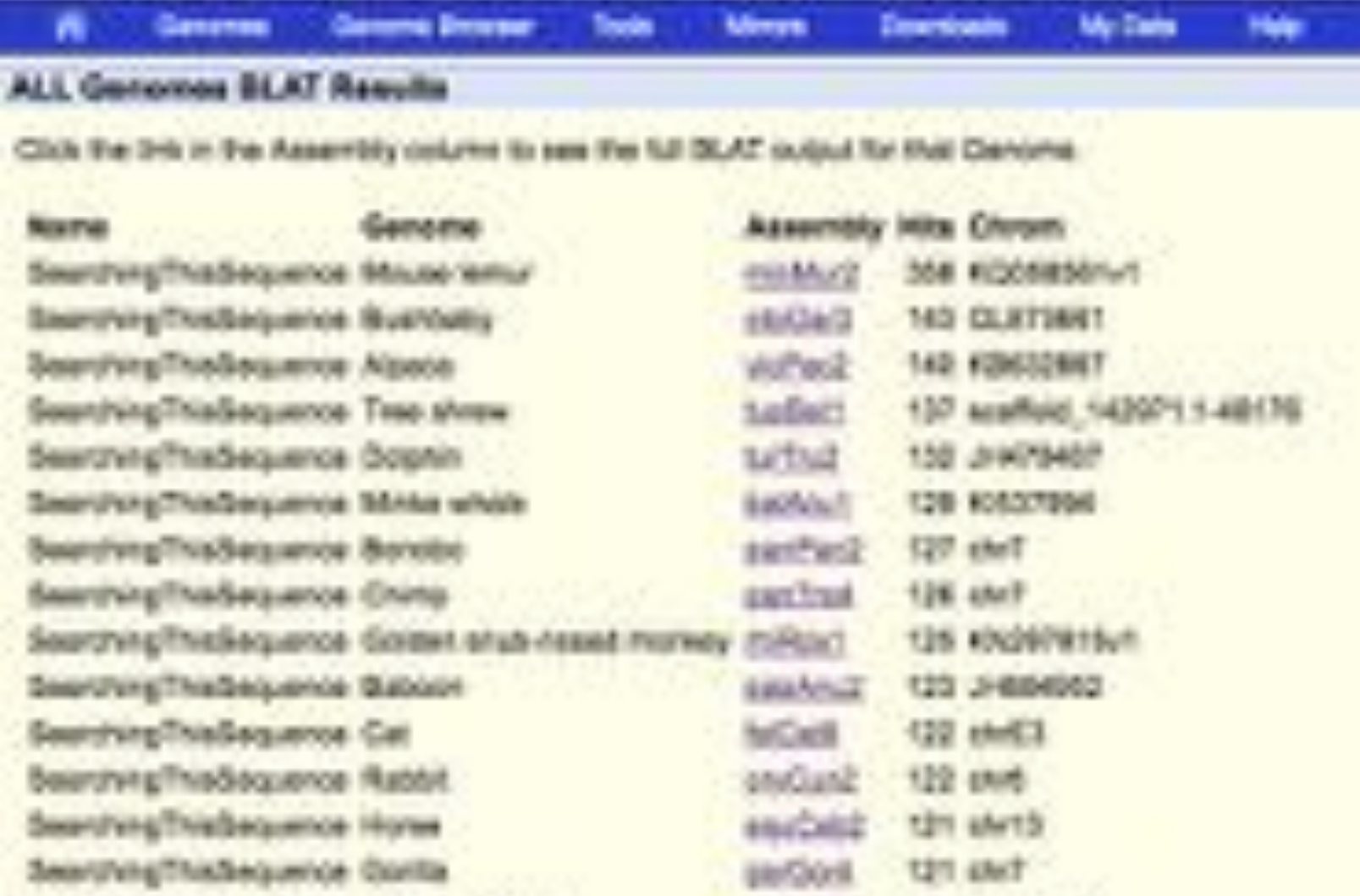

BLAT ALL allows navigating across multiple species based on specific sequence similarity

## UJESE Genome Browser

Top Blue Bar Tools Menu: Gene Interactions option brings you to text-mined protein interactions

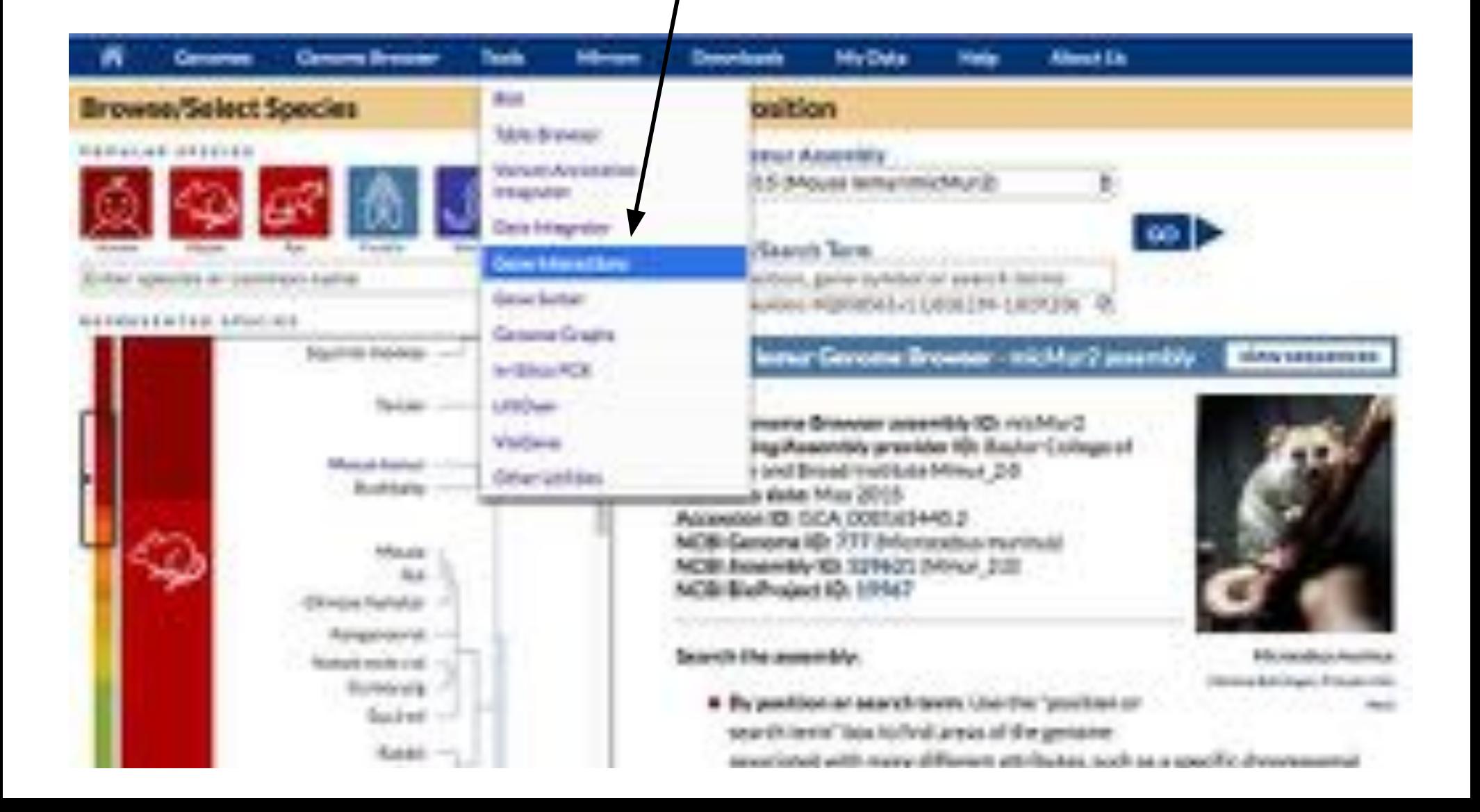

graph.

Top Blue Bar Tools Menu: Gene Interactions option brings you to text-mined protein interactions

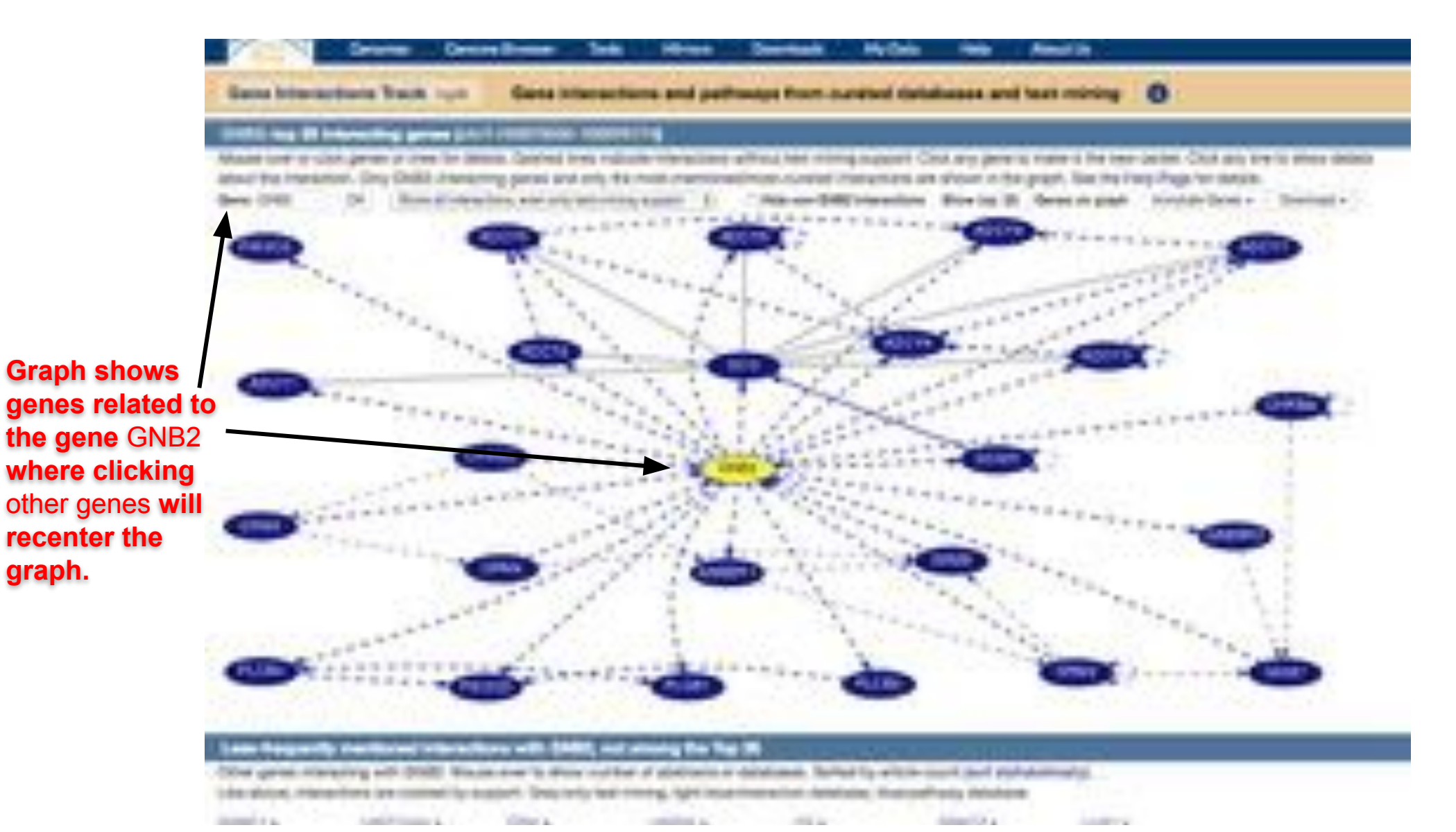

Top Blue Bar Tools Menu: Gene Interactions option brings you to text-mined protein interactions

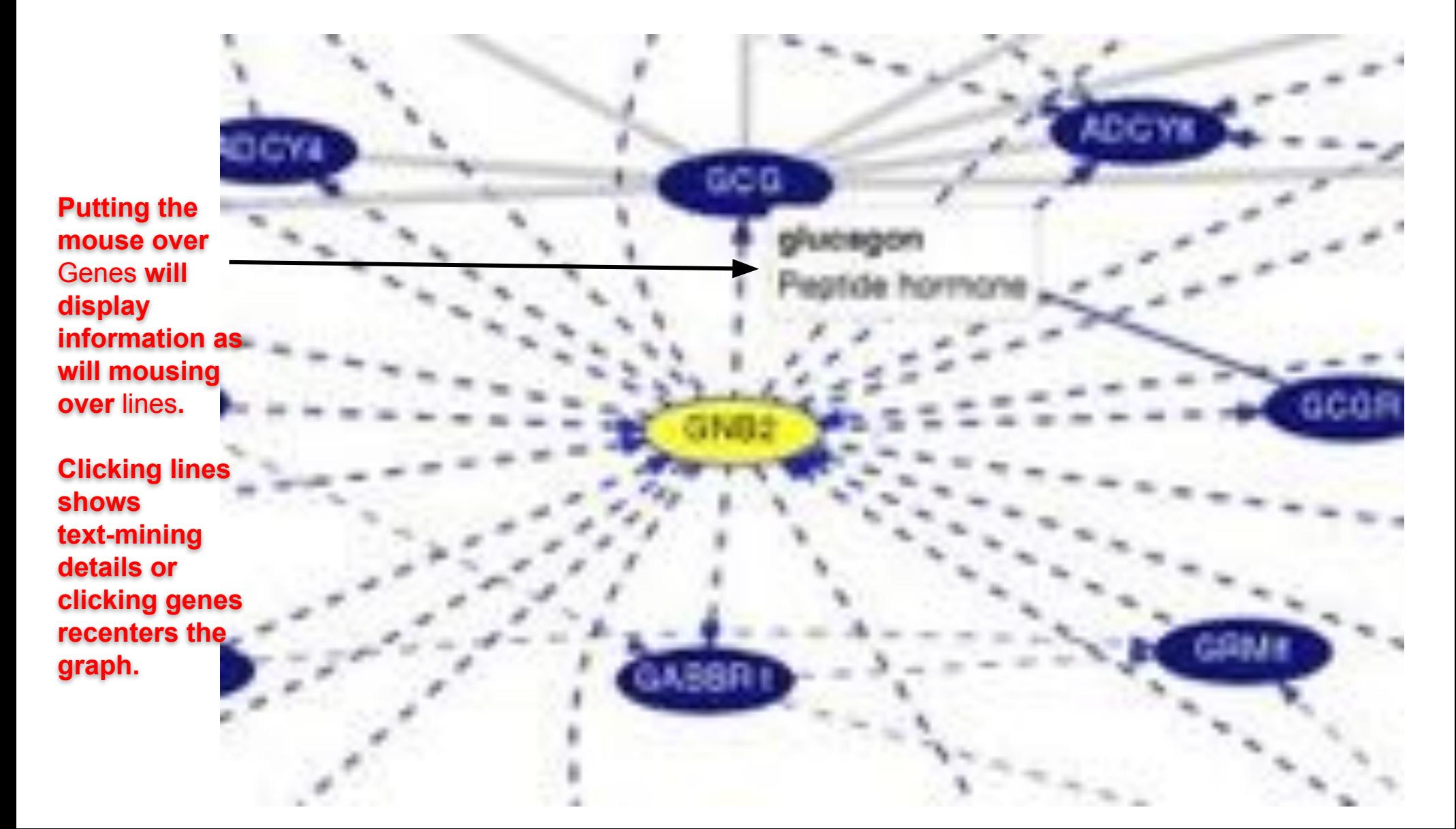

#### Lower Blue Bars: Different Track Groups including CRISPR and Gene Interactions and GeneHancer

#### Scrolling down for Human hg38 Tracks shows available tracks

Under Phenotype Literature section the Gene Interactions can be turned on by switching hide to full and clicking refresh.

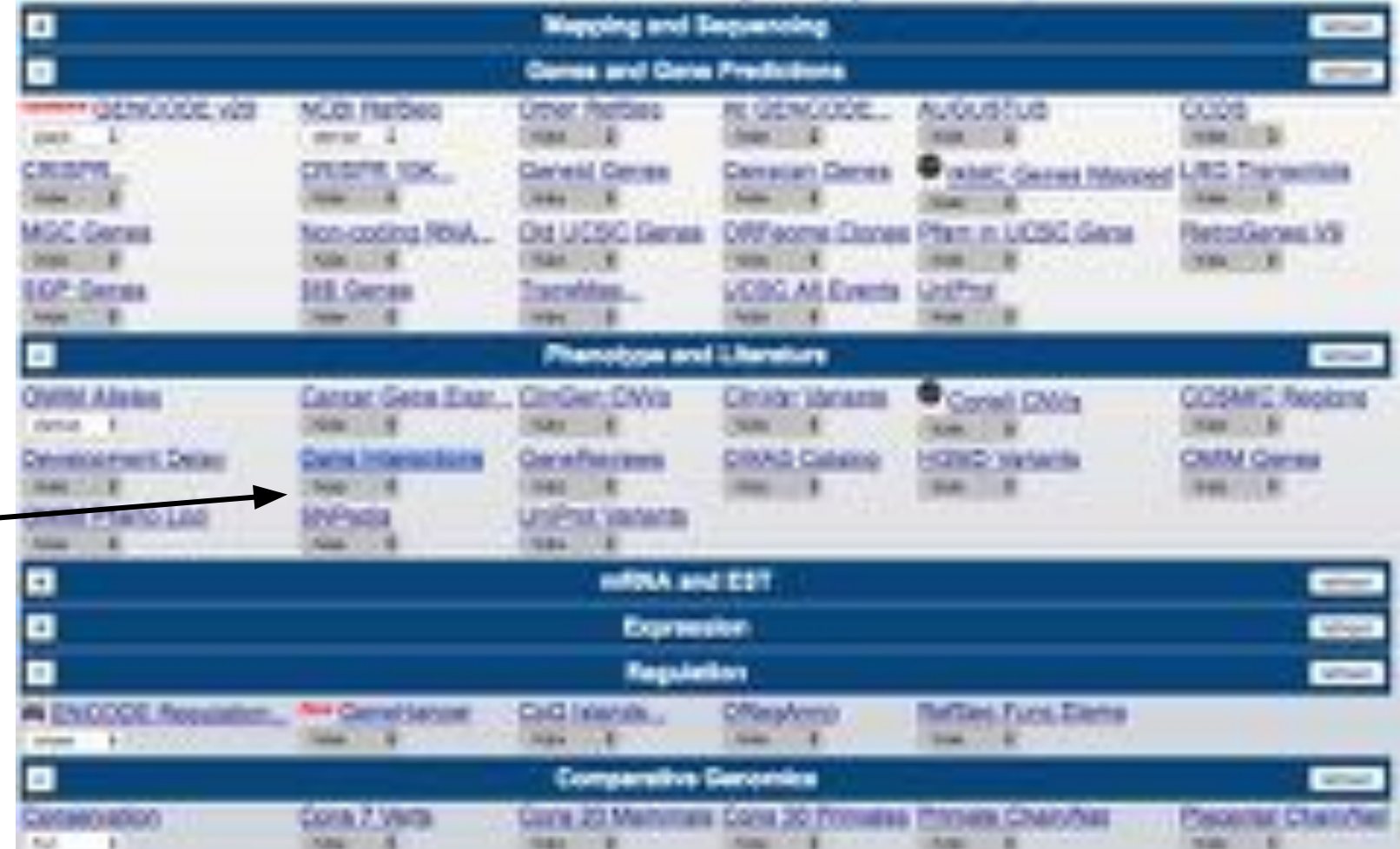

#### Lower Blue Bars: Different Track Groups including CRISPR and Gene Interactions and GeneHancer

Under Genes and Gene Predictions section you can find the CRISPR tracks.

Under Regulation section you can find the new GeneHancer tracks

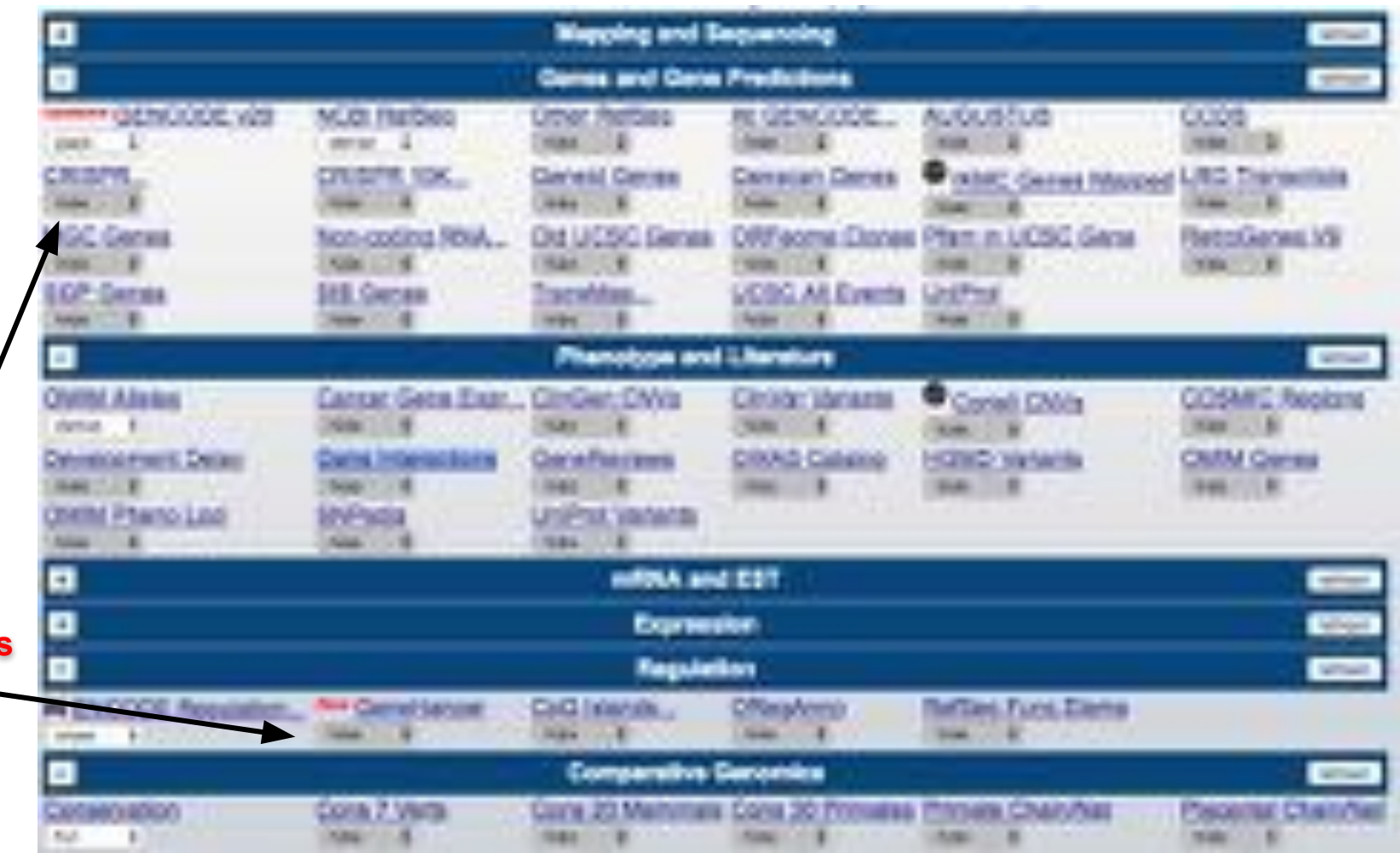

GeneHancer track uses new interact format to display human regulatory elements (enhancers and promoters) and their inferred target genes. CRISPR track shows color-coded predicted target sites.

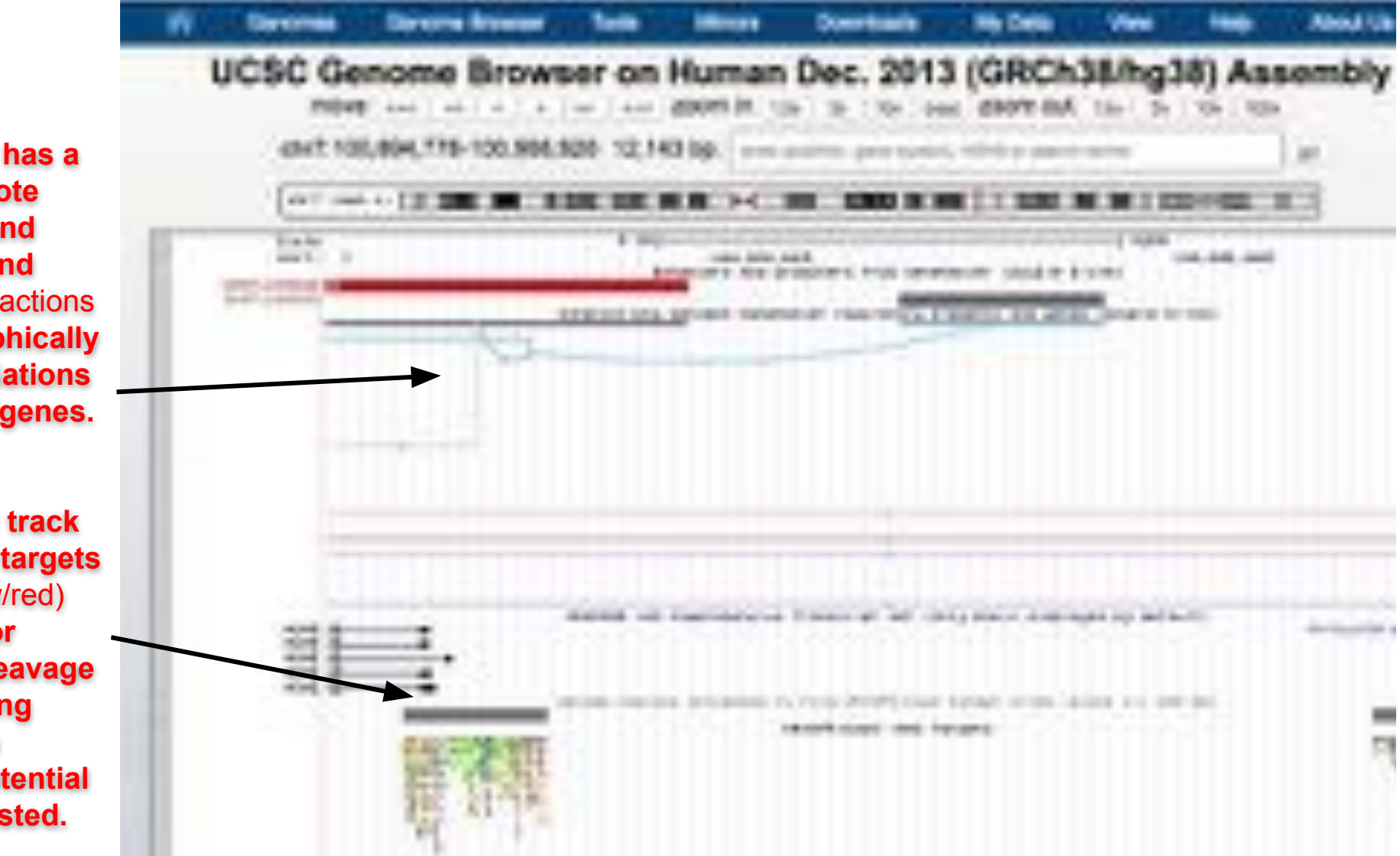

GeneHancer has a track to denote enhancers and promoters and then an Interactions track to graphically show associations with nearby genes.

The CRISPR track has colored targets (green/yellow/red) annotated for predicted cleavage around coding regions with details of potential off-targets listed.

# Interactions

New data format

#### New data display

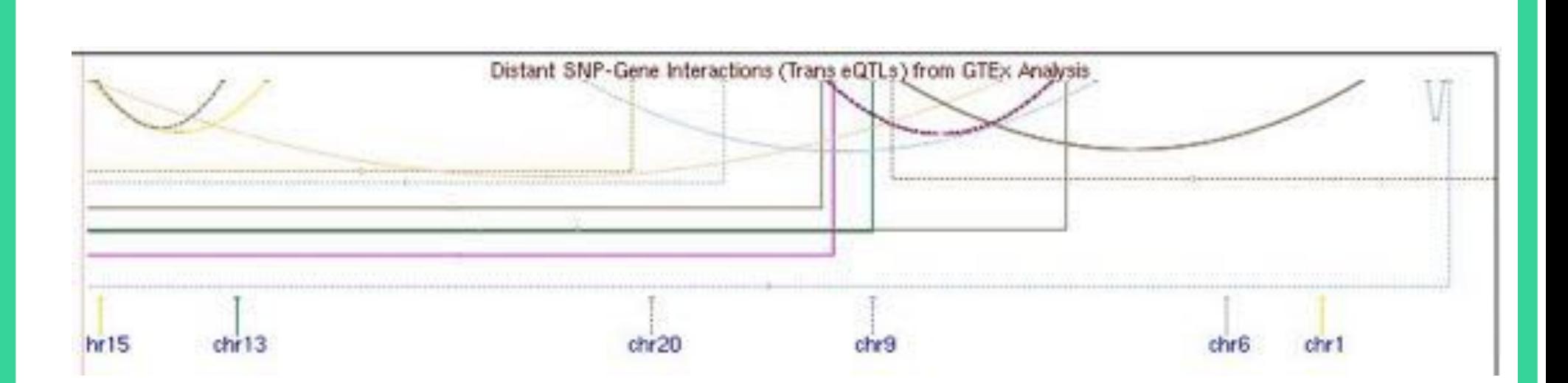

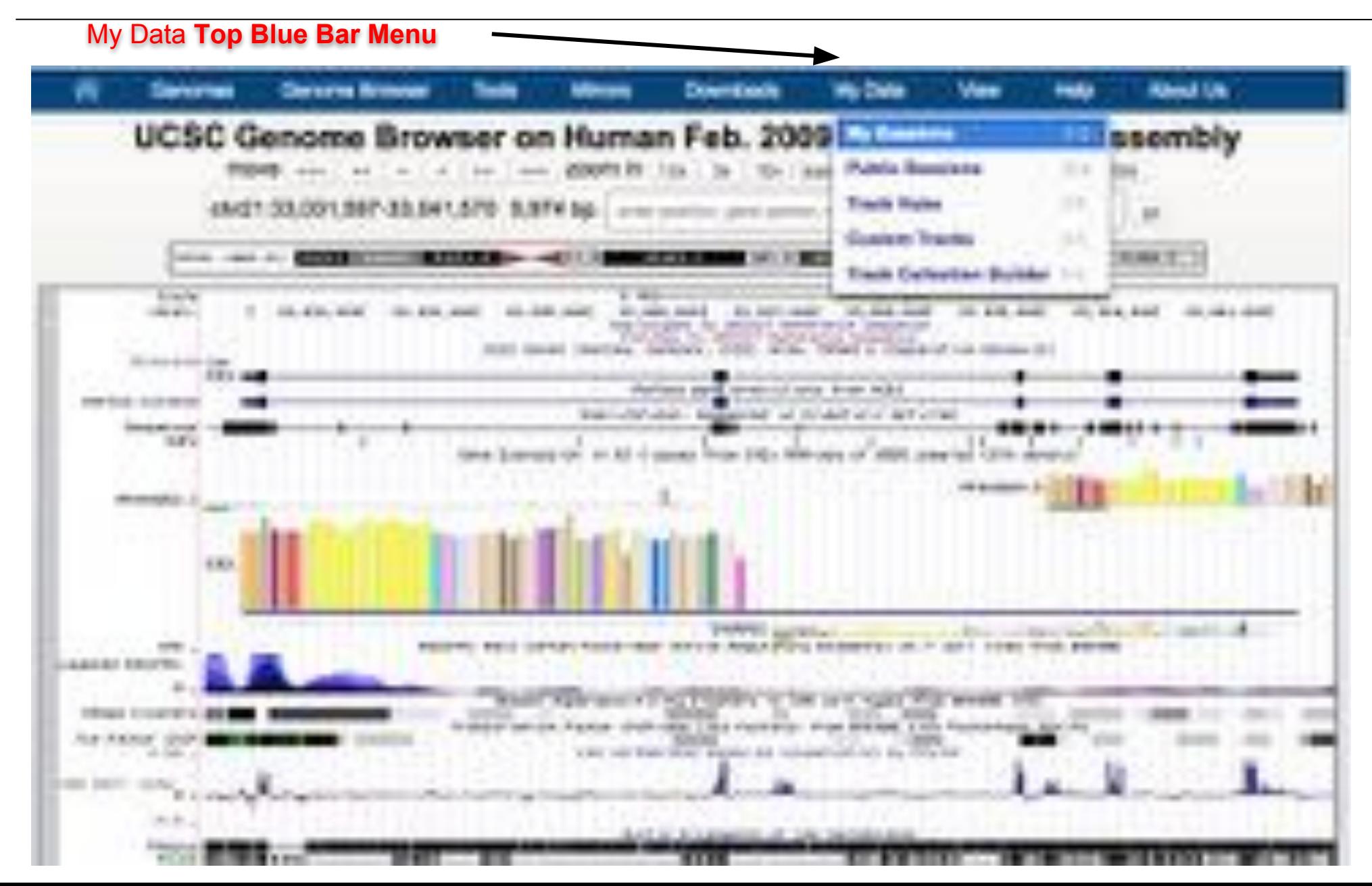

My Data Top Blue Bar Menu: My Sessions Allows You to Create a Snapshot of Your Browsing

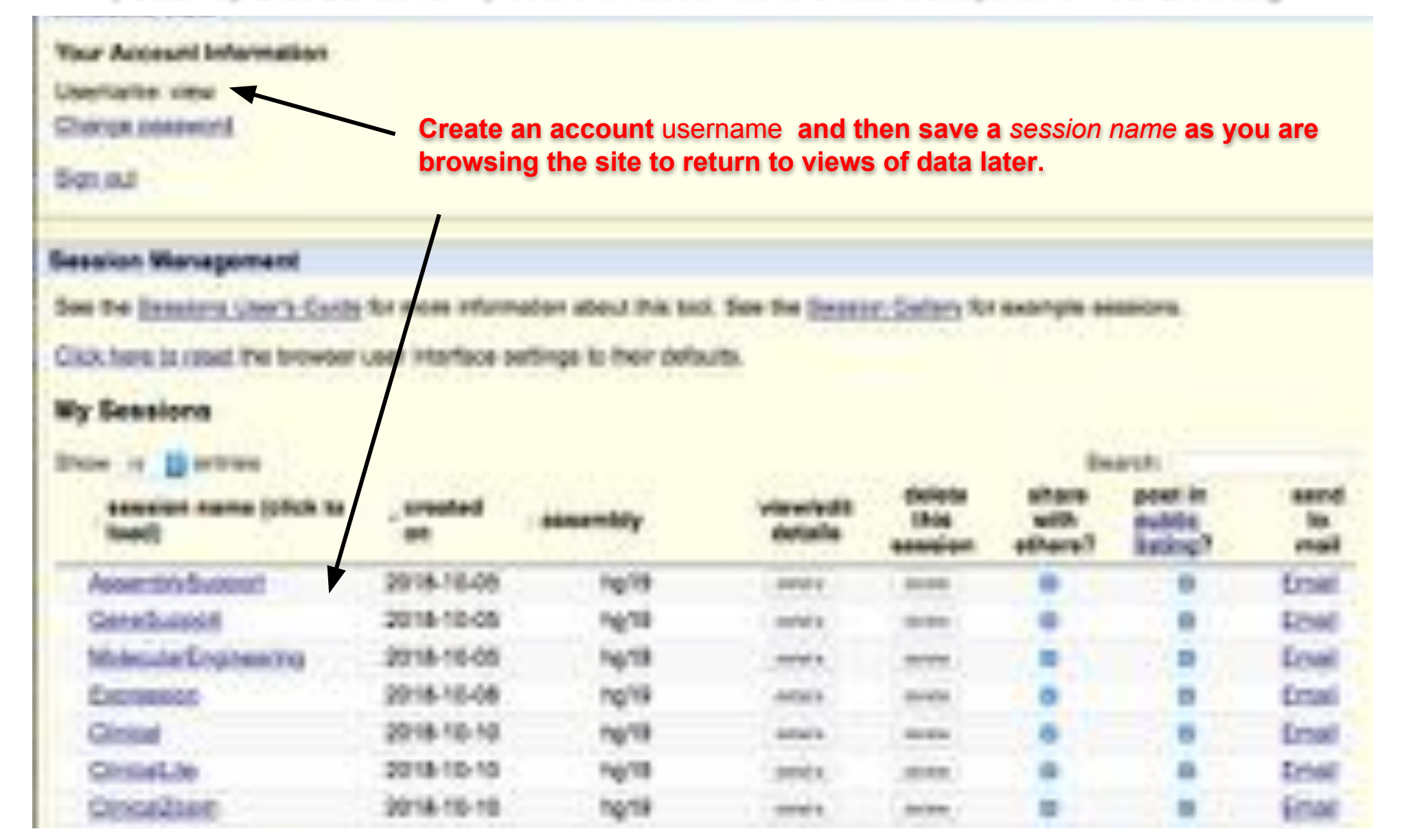

My Data Top Blue Bar Menu: My Sessions Allows You to Create a Snapshot of Your Browsing

**Your Anneunt Information Tohnom Inhame** 5cm aut aksn Warcagema is more information about this tool. See the Sixces in Callery for example a Son the Desisions User

Club, here is right the browder user interface settings to moir defaults.

#### y Kessiary

New short /s/ link can share your session: http://genome.ucsc.edu/s/yourUserName/yourSessionName

http://genome.ucsc.edu/s/view/AssemblySupport http://genome.ucsc.edu/s/view/GeneSupport http://genome.ucsc.edu/s/view/MolecularEngineering http://genome.ucsc.edu/s/view/Expression http://genome.ucsc.edu/s/view/Clinical http://genome.ucsc.edu/s/view/ClinicalLite http://genome.ucsc.edu/s/view/ClinicalZoom

## UJESE Genome Browser

My Data Top Blue Bar Menu: Public Sessions Access to Community Sharing

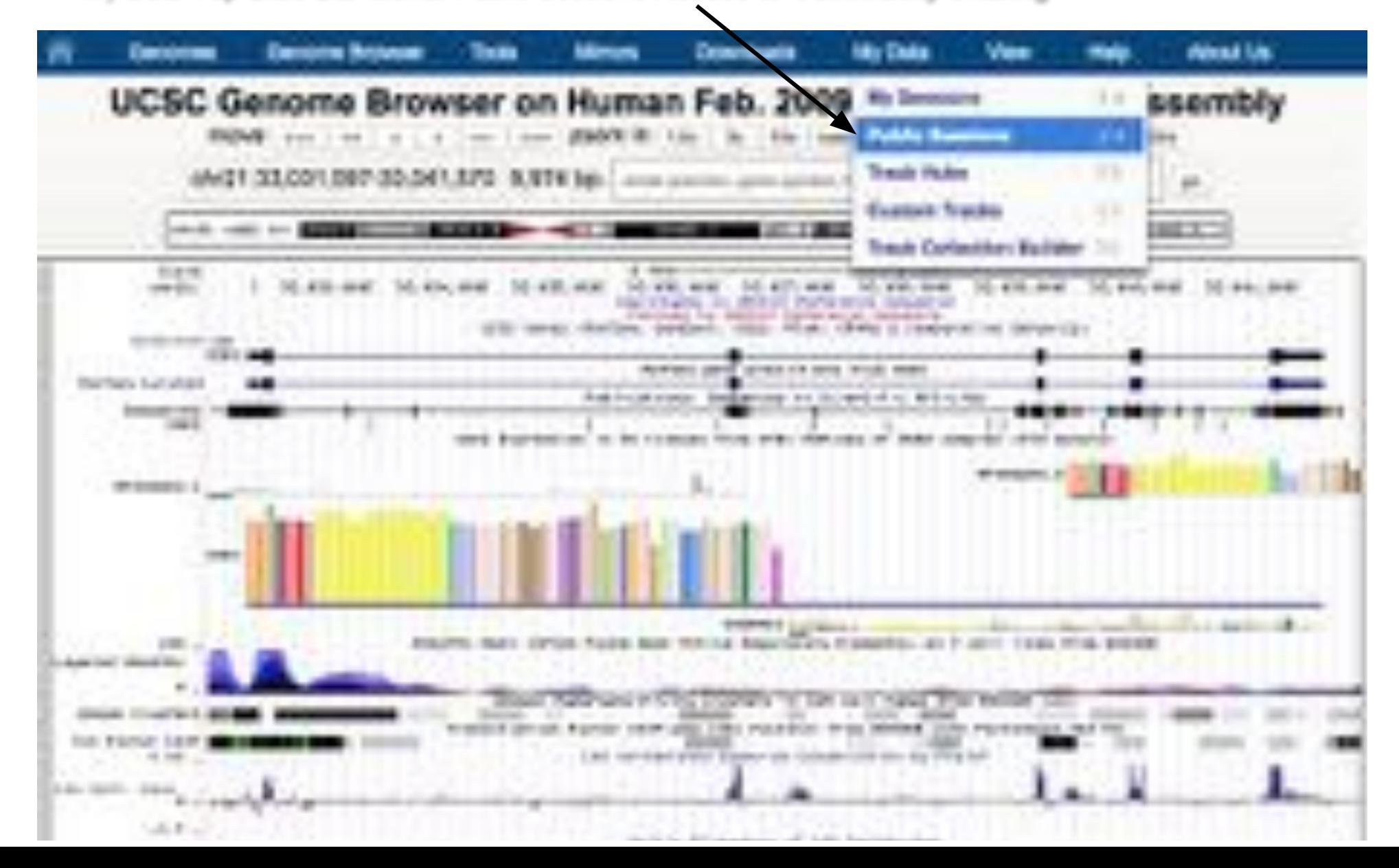

### Search Public Sessions

Search box "SessionView" (sorts to sessions with this unique tag)

Click on image to jump to session (sort by newest first)

Add your own Public Sessions via the "My Sessions" page (add descriptions to make them discoverable)

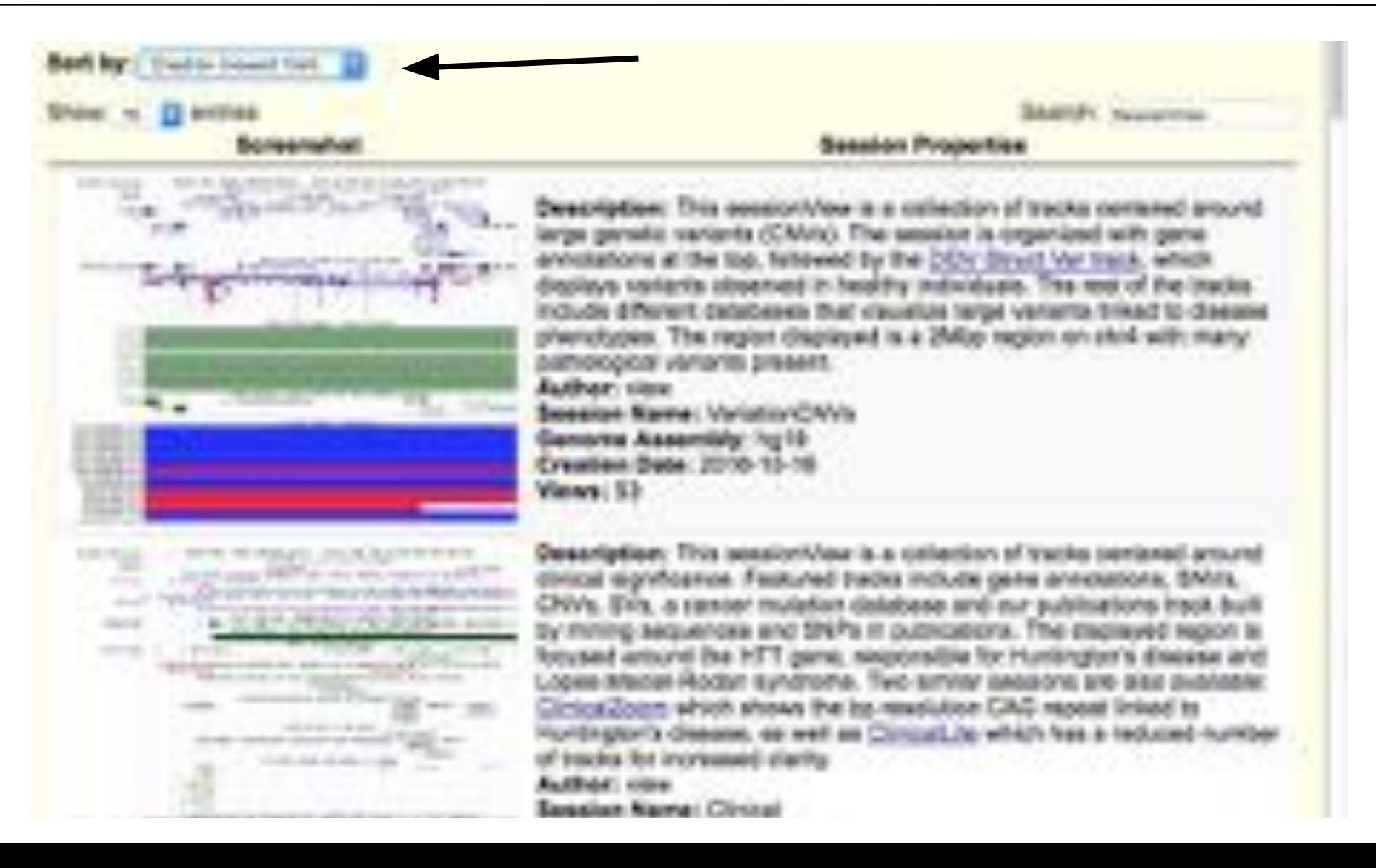

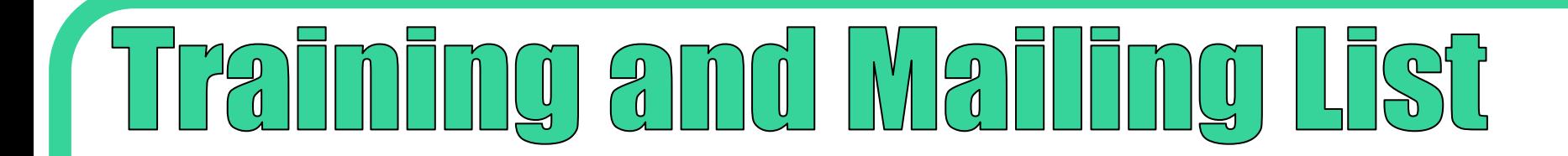

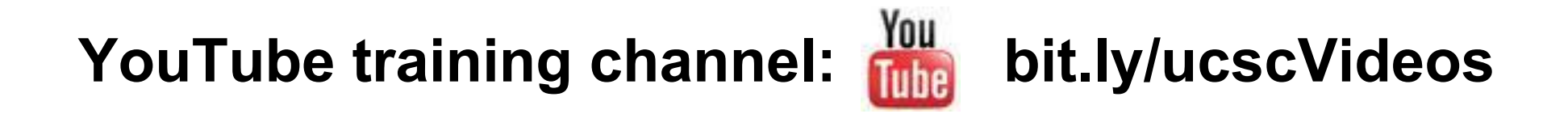

#### On-site workshops (training link on main page): http:// genome.ucsc.edu/training/

Mailing list (training link on main page): http:// genome.ucsc.edu/contacts.html

#### <u>G Samta Gruz</u> **mics Institute**  $\widehat{\mathbb{P}}$  $\overline{\textbf{0}}$

#### **Jobs at the UC Santa Cruz Genomics Institute**

**1.2010 (1)** 

spress prior career of the OC Santa Cruz Centering members. Begin a rene job squi software engineer, bioinformatician, computational featupid or nata aways. And which you live and work in Sama Crizz, you'll presy the boot of California.